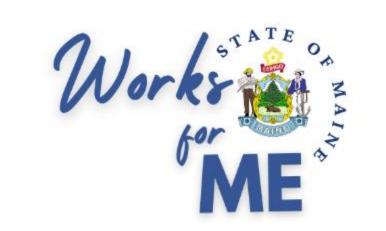

# User Journey

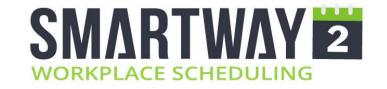

### Web Application

User Roles & Permissions

Login

Booking a Desk

Reservation Notifications

Check-in to a Reservation

Checking out of a Reservation

Changing and Cancelling a Reservation

Moving a Reservation

Repeating Reservations

Find a Colleague

Booking for Another User

### User Roles and Permissions

- **PERMISSIONS**: The default permissions in Smartway2 are:
  - User Can create, edit and delete their own reservations. Can create bookings for others.
  - Scheduler Can create, edit and delete other's bookings.
  - Admin Can access all administration functions on the web client.

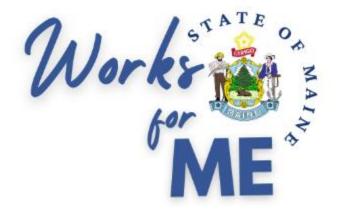

Web Application

# Login

- To login go to <u>https://maine.smartway2book.com/</u>
- With Single Sign On enabled you will be able to login using your usual credentials

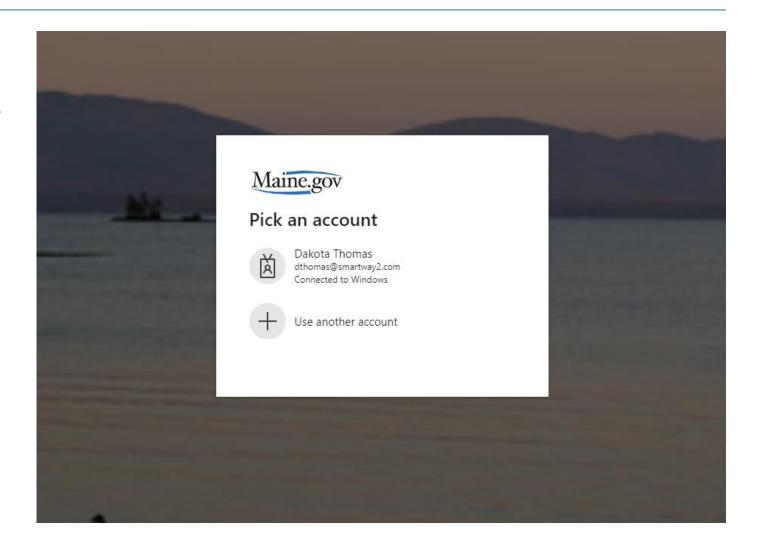

### Booking a desk via Floorplan

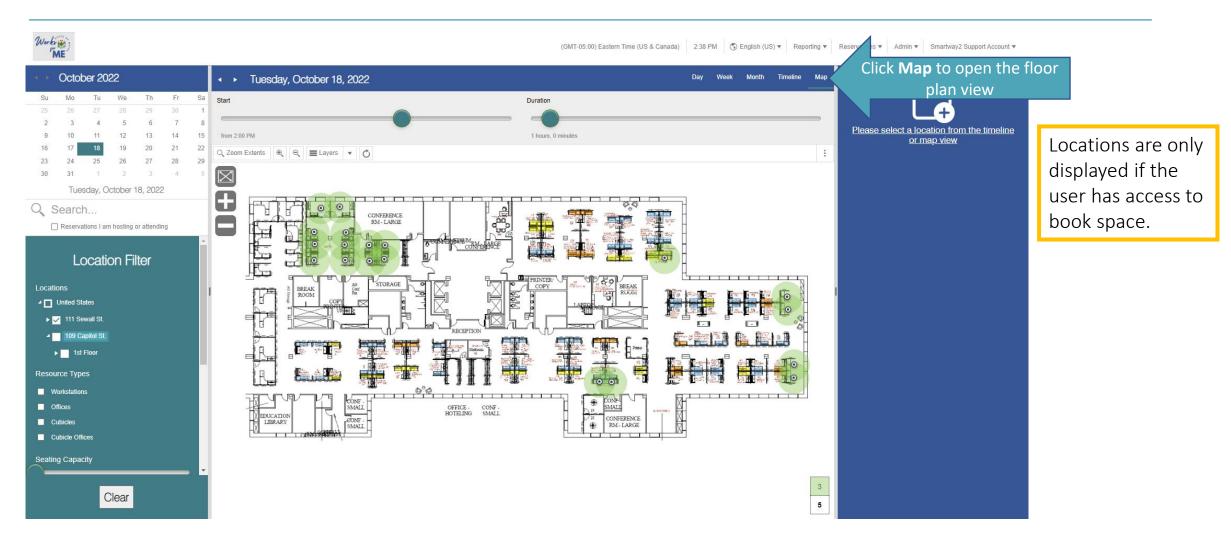

### Booking a desk via Floorplan

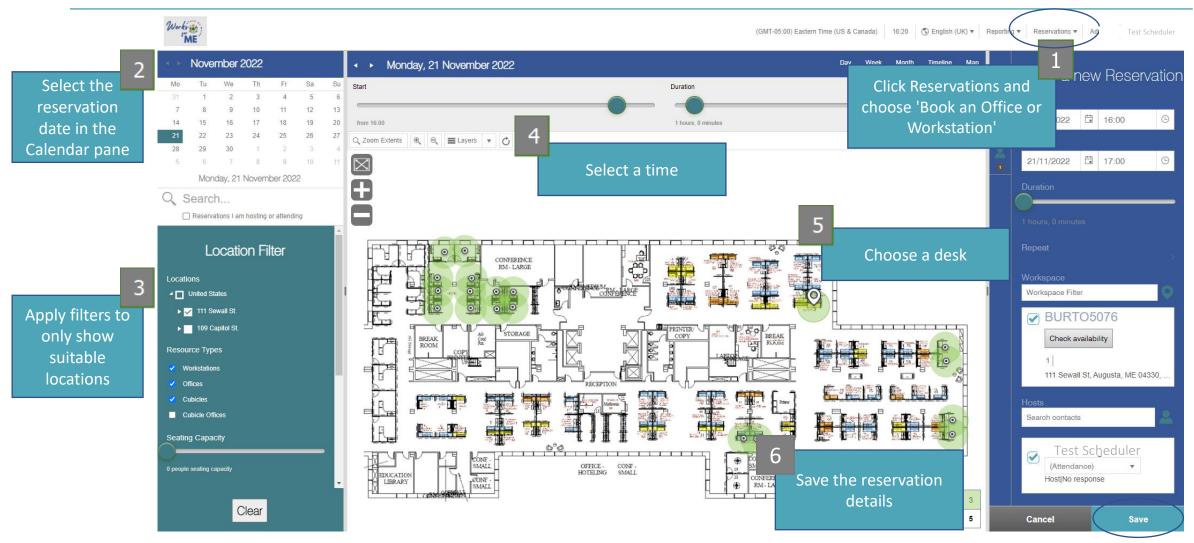

### Booking a desk: Using the Floorplan Start Slider

- There is a slider on the map view that can be used to
  - Select the time for a new reservation or
  - View available of desk space at different periods in the day.

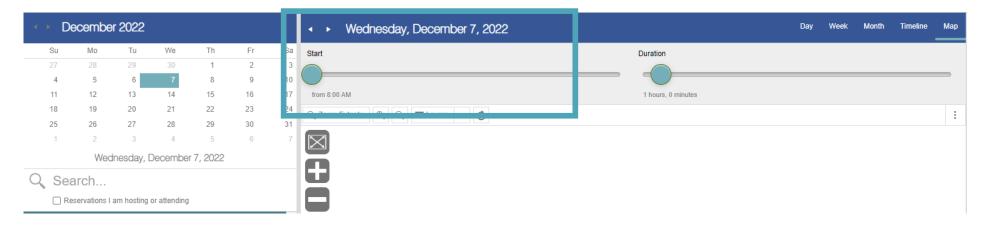

Hint: the map will show reserved locations and colleague locations based on the start time selected via the slider

### Booking a desk: Using the Floorplan Start Slider

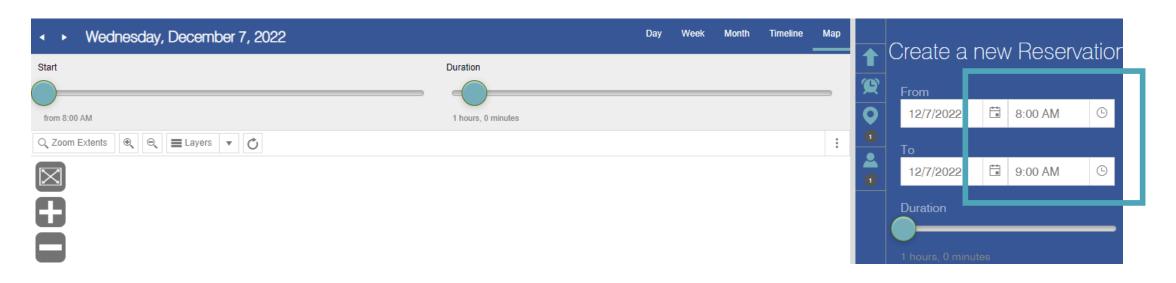

- The map slider shows only the default workday, 8AM to 5PM EST.
- Bookings can be made outside of the default workday by updating the time directly in the reservation detail.

### Booking a desk: Navigating the floorplan

• Zoom functionality is available in the floorplan view to:

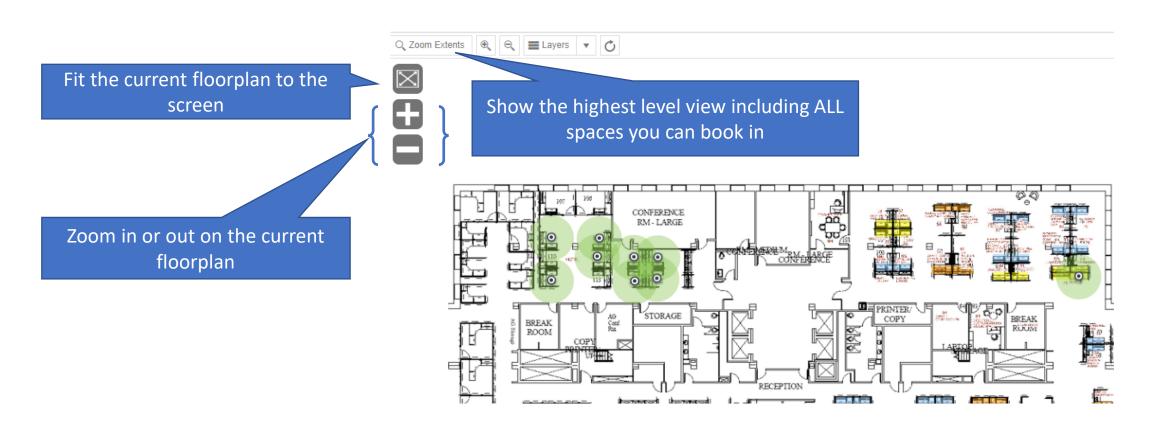

### Reservation Notifications

 Notifications are sent via email throughout the booking process to provide useful information and links to the booking employee.

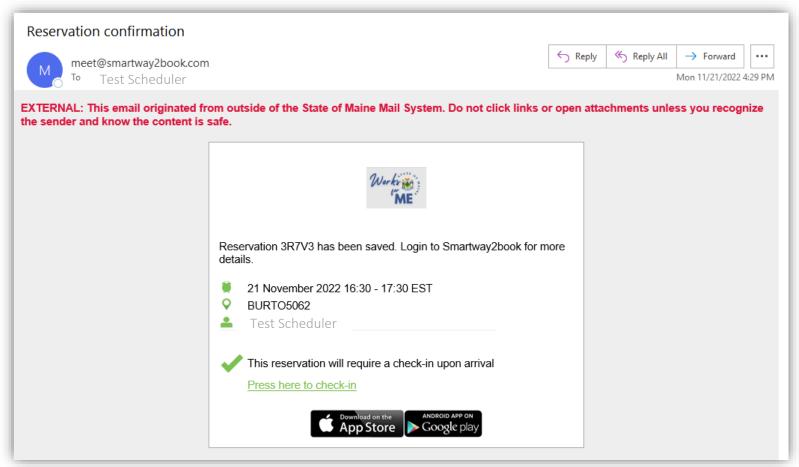

### Reservation Notifications

 All emails generated in this booking process will come from an email outside of the state of Maine. This address is SAFE and known to the State of Maine System.

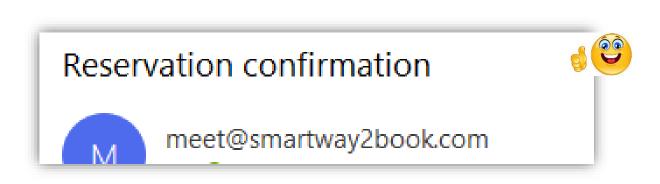

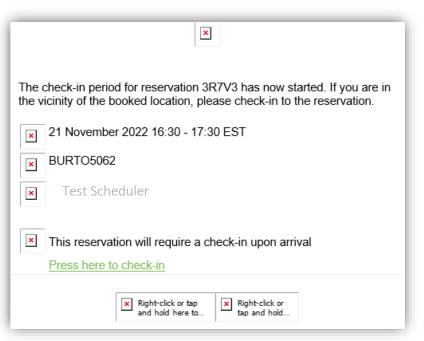

- Outlook may block the download of images causing the email to look suspicious.
- Use of links coming from this smartway2book.com address is SAFE and an expected and helpful part of the process.

### Checking in to a reservation

• It is necessary to check in to the reserved space within the first 15 minutes of the scheduled time. The reservation will be terminated if check in does not occur in the first 15 minutes of the reservation. There are (2) options for check-in.

#### Option 1

Click the link in the email notification sent to inform you that the check-in period has started.

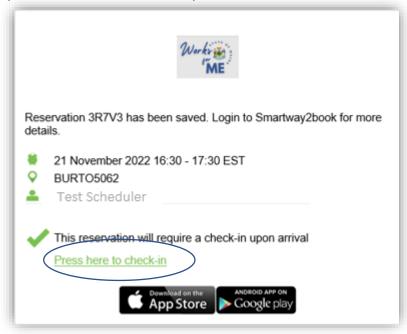

#### Option 2

Click the reservation in the Day or Week views in the web app (it will be colored orange when the check-in time has started). Select Press here to check in on the reservation details at the right of the screen.

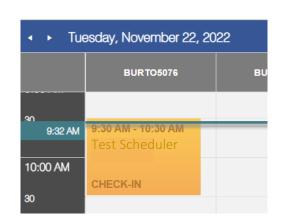

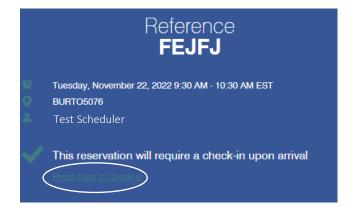

### Checking out of a reservation

• Checking out of the reservation will occur automatically at the end of the reservation period. Manual checkout can be used to terminate the reservation earlier than expected. This will make the space available to others as soon as vacated.

#### Option 1

Click the link in the email notification sent to inform you that the reservation has been checked in.

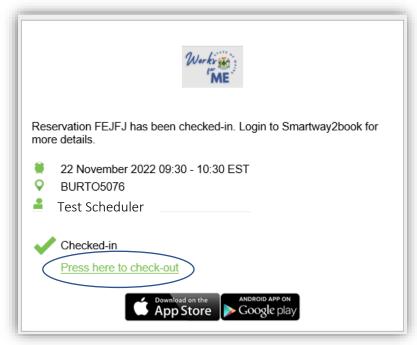

#### Option 2

Click the reservation in the Day or Week views in the web app (it will be labelled "In Use"). Select "Press here to check out" on the reservation details at the right of the screen.

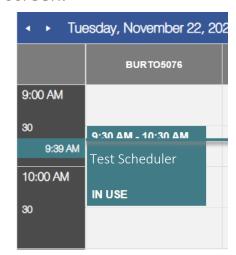

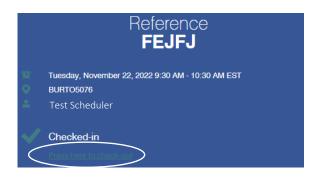

### Changing and cancelling a booking via Floorplan

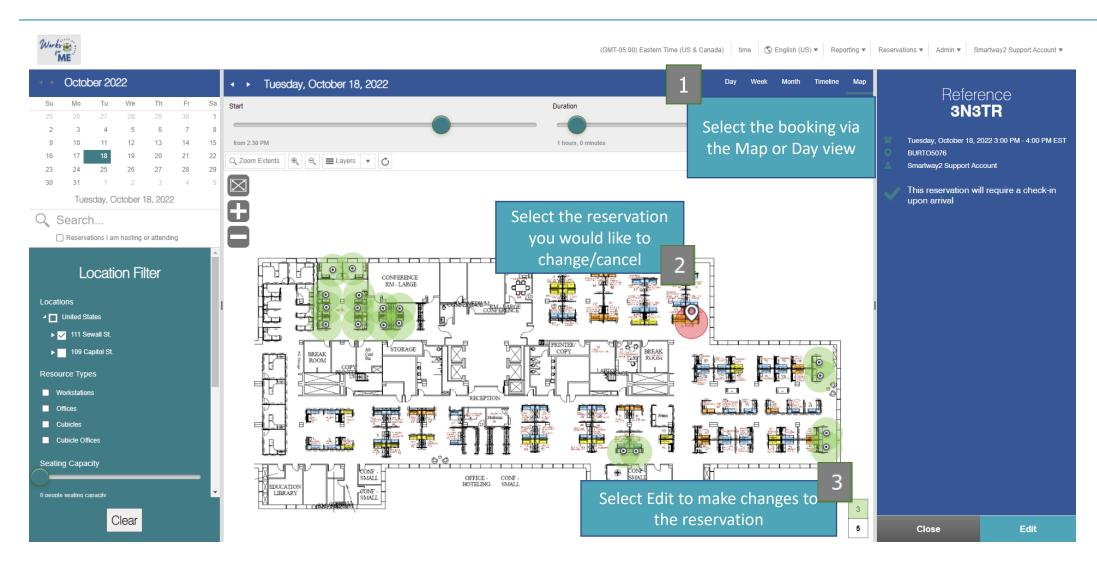

### Changing and cancelling a booking via Floorplan

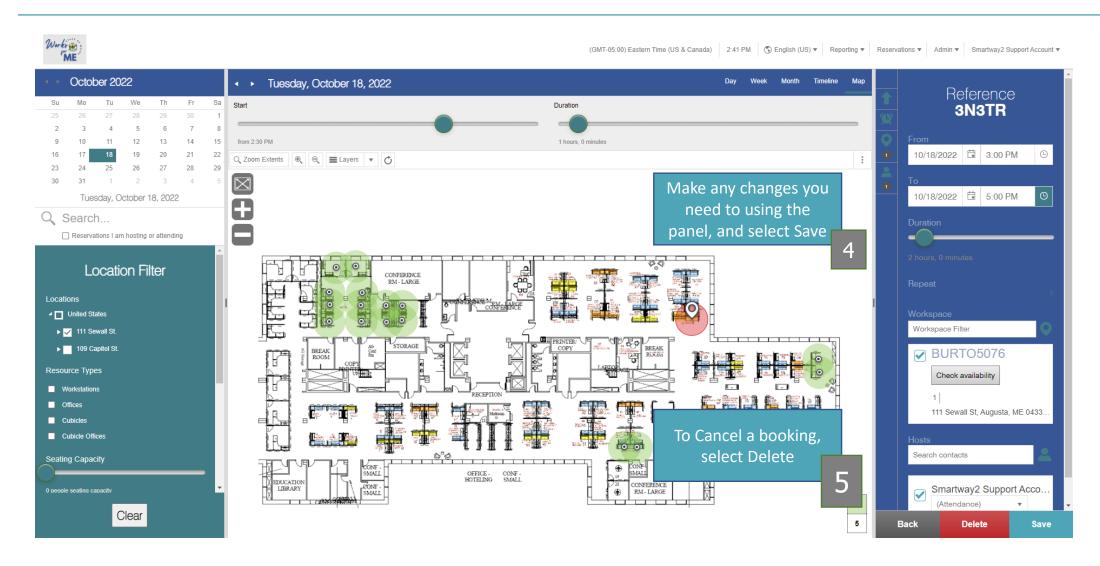

### Moving a booking via the Schedule view

 Changes can be made to the timing and location of a booking in the Day and Timeline views using drag and drop functionality.

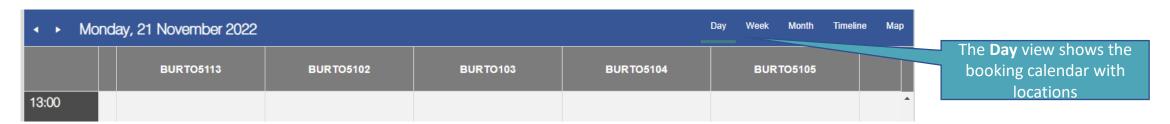

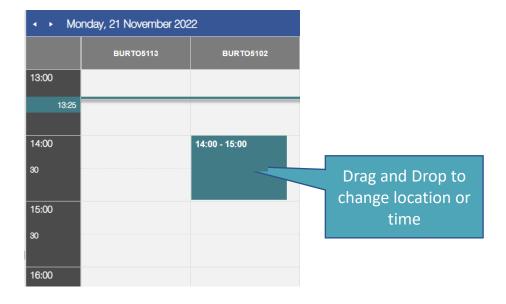

### Moving a booking via Schedule views

Changes can be made to the timing and location of a booking in the Day and Timeline views by editing

reservation details.

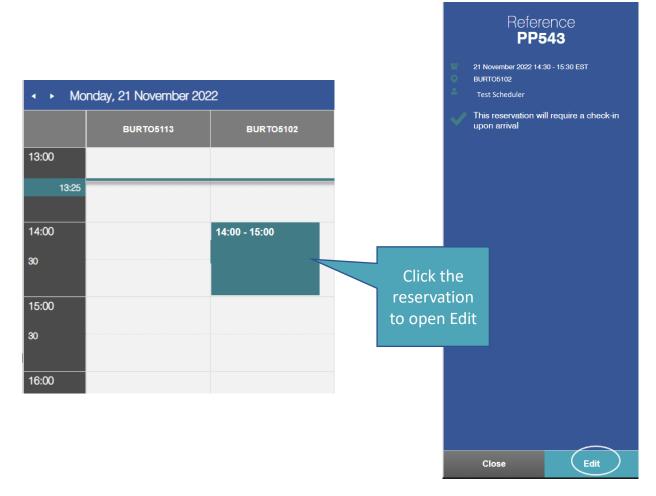

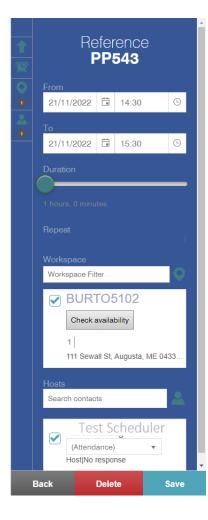

 Note: You can only move bookings to locations that have the same services available.

### Create Repeating Reservations

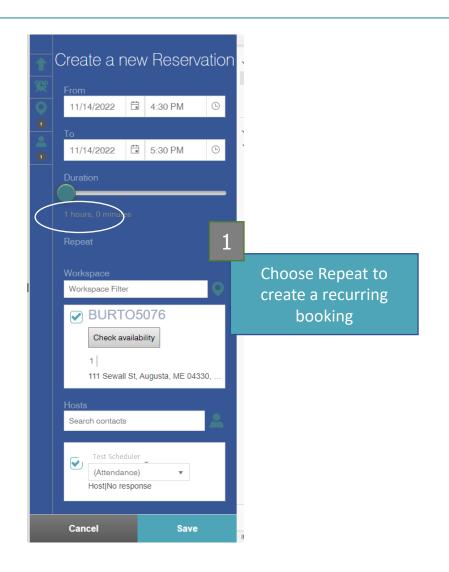

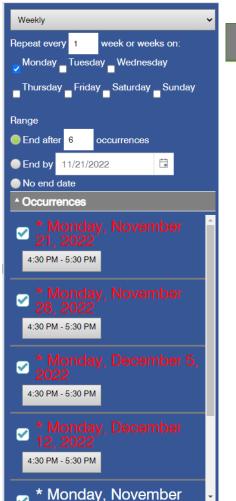

Choose the frequency and timing recurring bookings

 When a room is not available the system will highlight this during the booking process indicated as RED

### Create Repeating Reservations (cont.)

- When making a booking series, sometimes the location is not available for the entire series
- 3 Options are available to the End-User:

Option 1: Remove the booking for that day

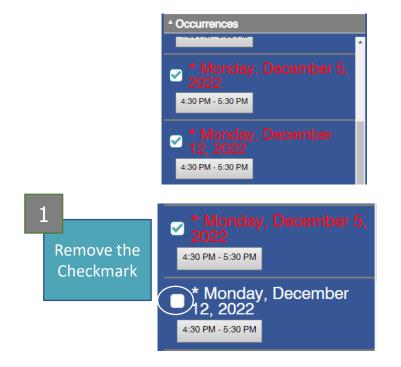

Option 2: Pick a different time for that Room

Select the time under the red date to edit a specific instance of the reservation

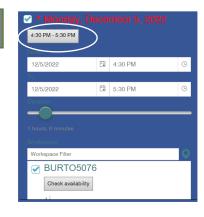

Choose a different time

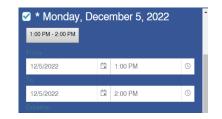

### Create Repeating Reservations (cont.)

Option 3: Change the Room

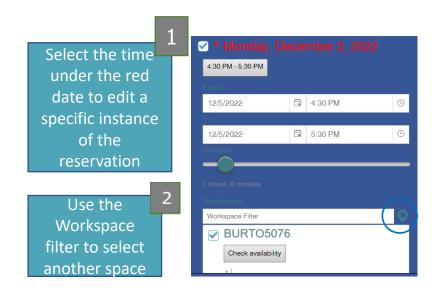

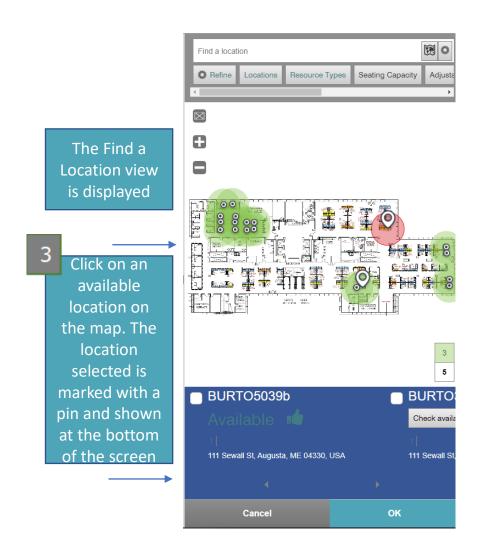

### Create Repeating Reservations (cont.)

Option 3: Change the Room

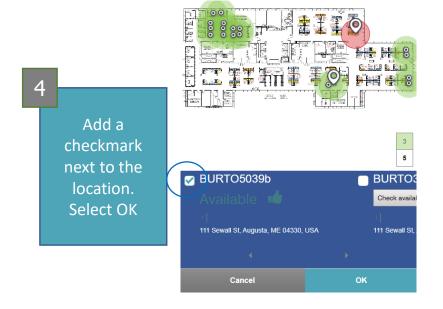

Check availability and uncheck the busy space

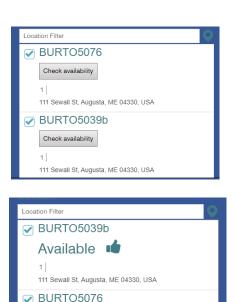

Busy from 5:00 PM

111 Sewall St, Augusta, ME 04330, USA Start at 6:00 PM? Close. Save.

# Find a colleague in your area(s) only

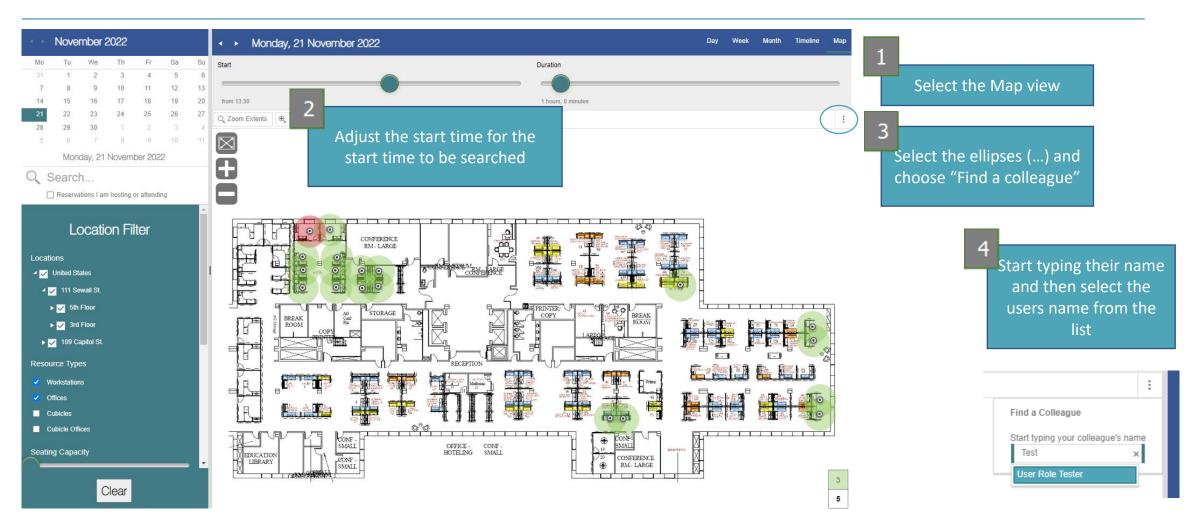

# Find a colleague in your area(s) only

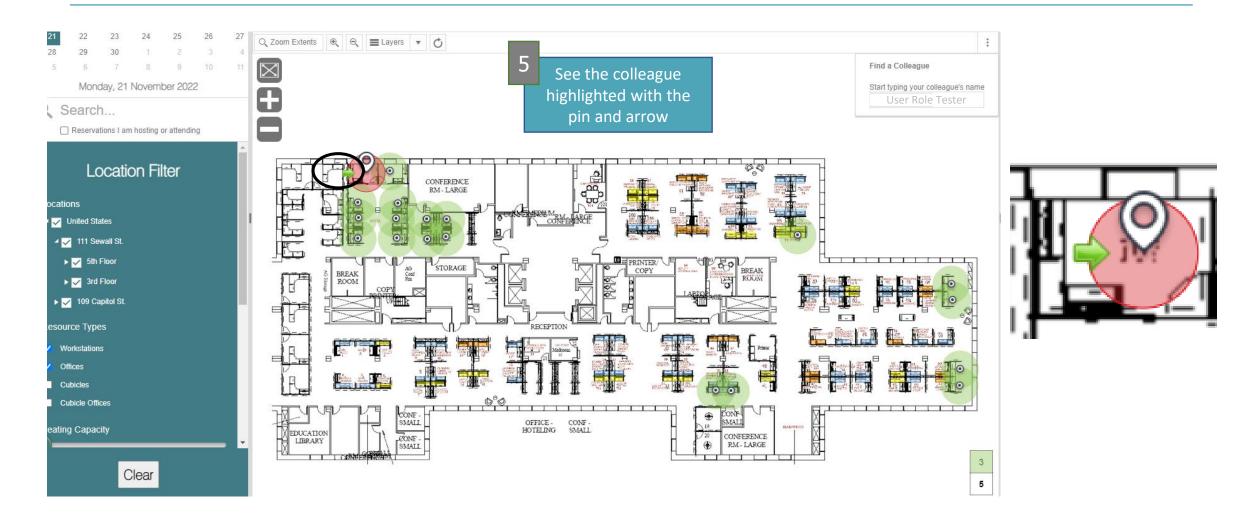

### Booking for another user

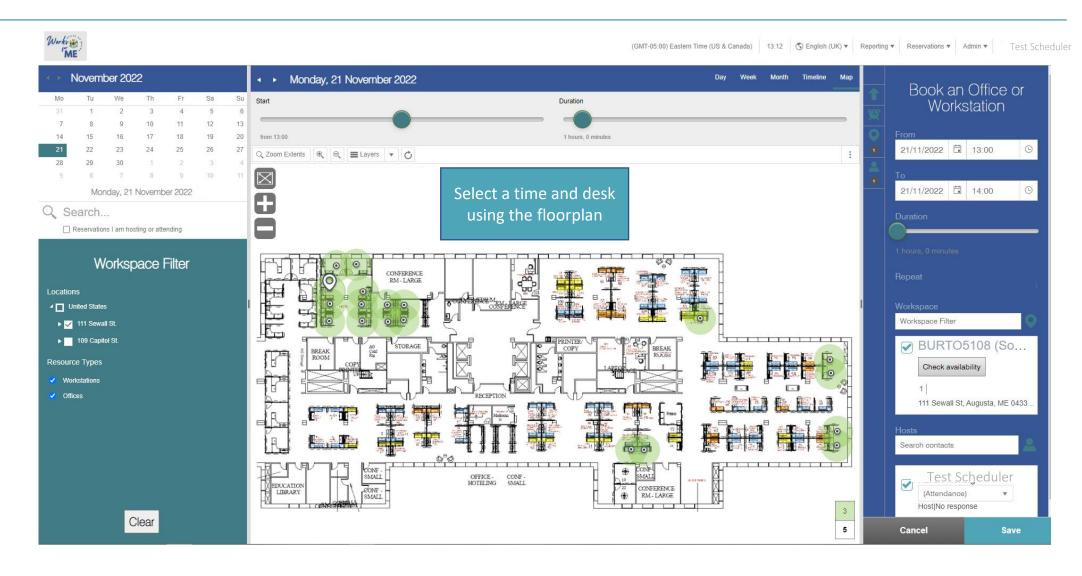

# Booking for another user

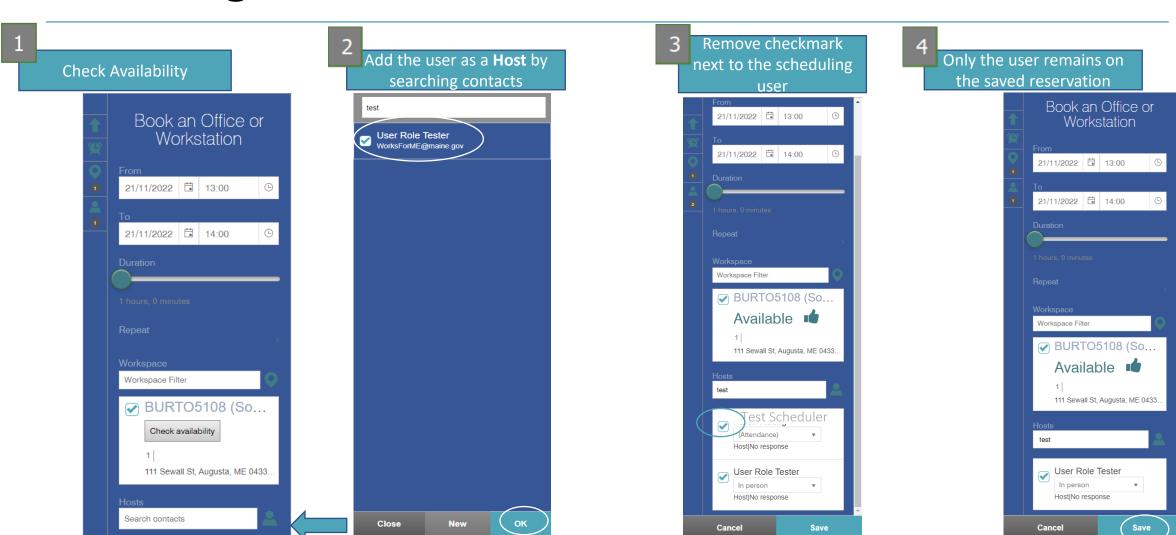

#### **Additional Information**

You will receive a reminder email 1 hour before your reservation starts. This email will not have a Check-in Link.

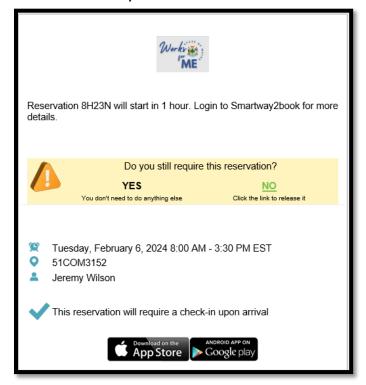

If you are having problems with the application, please submit a ticket using this link: <u>Assyst Link Report an Issue</u> with <u>Reservations in Smartway2 Hoteling</u>. We have team members ready to provide support for the application.